### 高等学校等就学支援金オンライン申請システム e-Shien申請者向け利用マニュアル 【個人番号入力編】

「意向登録」・「受給資格認定申請」・「継続意向確認」を 【個人番号入力】で行うための専用マニュアルです。

※マイナンバーカードをお持ちの方は、マイナポータルを利用し、自己情報を取得して申請する方法も選択 できます。ご希望の方は、完全版マニュアルをご参照ください。

 ↓完全版マニュアルは、翔洋学園高等学校のホームページからダウンロードできます。 <https://www.shoyo.ac.jp/index.html>

なお、マイナポータルを利用する方法では、端末へのマイナポータルアプリのインストール、マイナポータル対応 のスマートフォンまたはICカードライタが必要となります。また、自己情報の取得は、継続届出時(毎年6~ 7月頃)に再度行う必要があります。

#### **ログインIDとパスワードが記載された用紙と本マニュアルは、 卒業まで紛失しないよう、大切に保管してください。**

◆ログインIDとパスワードが記載された用紙を紛失した場合は、直ちに事務課まで お申し出ください。

**◆保護者情報に変更があった場合は、変更手続きが必要です。** 生徒自身の婚姻や、保護者の再婚・離婚・死別など、変更事案が発生した際に は速やかに担任にご連絡ください。手続きが遅れた場合、翌月分からの支給額に 反映できない可能性があります

◆その他「よくある質問 IはP.17に記載してあります。

就学支援金に関する問い合わせ先:

翔洋学園高等学校 事務課 〒319-1221 茨城県日立市大みか町4-1-3 TEL 0294-27-1101(9:00~17:30 平日のみ) Mail: [shienkin@shoyo.ac.jp](mailto:shienkin@shoyo.ac.jp) (就学支援金専用)

メールでお問合せやご連絡をいただく際は、必ず「所属校舎・生徒番号・ 生徒氏名」を入力してください。

### e-Shienを利用した個人番号入力による申請手続きの流れ

- Ⅰ. 入学時等に意向確認・受給資格認定申請を行います(全員)
- Ⅱ. 毎年6~7月頃に継続意向確認を行います(受給資格認定者のみ)

#### **手続きに必要なもの**

- 1.ログインID·パスワード (本マニュアルに同封しています)
- 2.パソコンまたはスマートフォン
- (インターネット環境のない方は、担任にご相談ください)
- 3.親権者全員のマイナンバーカードまたはマイナンバー通知カード (**受給資格認定申請時、申請する方のみ。**マイナンバーの記載された住民票でも可)
- Ⅰ. 【入学時等】意向確認・受給資格認定申請(全員)
- **1.e-Shienにログインする ・・・・・・・・・・・・・・・・・・・・・・・・・・・・P.2**
- **2.申請をする意思が「あるorない」の意向を登録する ・・・・・・・・・P.3**

↑申請するしないに関わらず、ここまでは必ず行ってください

**3.受給資格認定の申請をする(申請する方のみ) ・・・・・・・・・・・P.4**

受給資格認定申請は必ず受給開始月中に行ってください

受給開始月の末日までに申請を行わなかった場合、その月の分を受給できない可能性が あります(受給開始月は、入学後、最初の「1日」を含む月になります)

- **4.審査状況・結果 申請内容の確認・・・・・・・・・・・・・・・・・・・・P.13**
	- Ⅱ. 【毎年6~7月頃】継続意向確認・収入状況届出 (受給資格認定者のみ)
- **5.受給を継続する意思が「あるorない」の意向を登録する・・・・・P.14**

↑継続受給を希望するしないに関わらず、学校が提示する締切日までに必ず行ってください

- ◇税の申告を行っていない場合、所得確認ができず、支給決定が遅れる場合があります。必ず事前に申告手続を お願いします。
- ◇2.または5.で「意向なし」「放棄する」を選択した場合や、申請後に所得制限で不認定となった方は、毎年6 ~7月頃に「I.意向確認」で意向登録を行う必要があります。

◇就学支援金の判定結果(判定に用いる算定基準額を含む。) については、「奨学のための給付金」、「入学 金軽減事業」、「学び直し支援金」、「授業料軽減事業」の申請者に対する認定等事務において使用する場 合がございます。

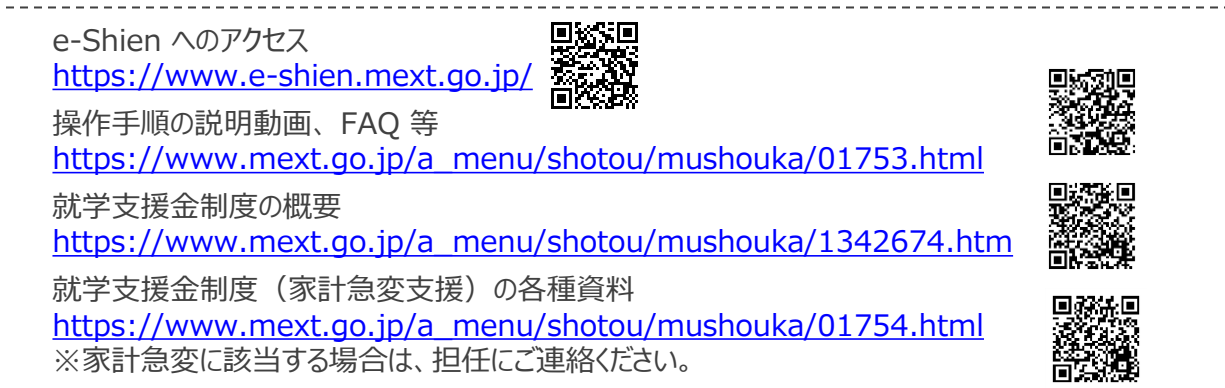

※本文中の画面表示は、令和5年6月現在のものです。

## 1. e-Shienにログインする

e-Shienを使用するために、システムへログインします。

ログインは、パソコン、スマートフォンから以下のURLを入力してアクセスします。以下のQRコードを読み取っ てもアクセスできます。

<https://www.e-shien.mext.go.jp/>

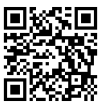

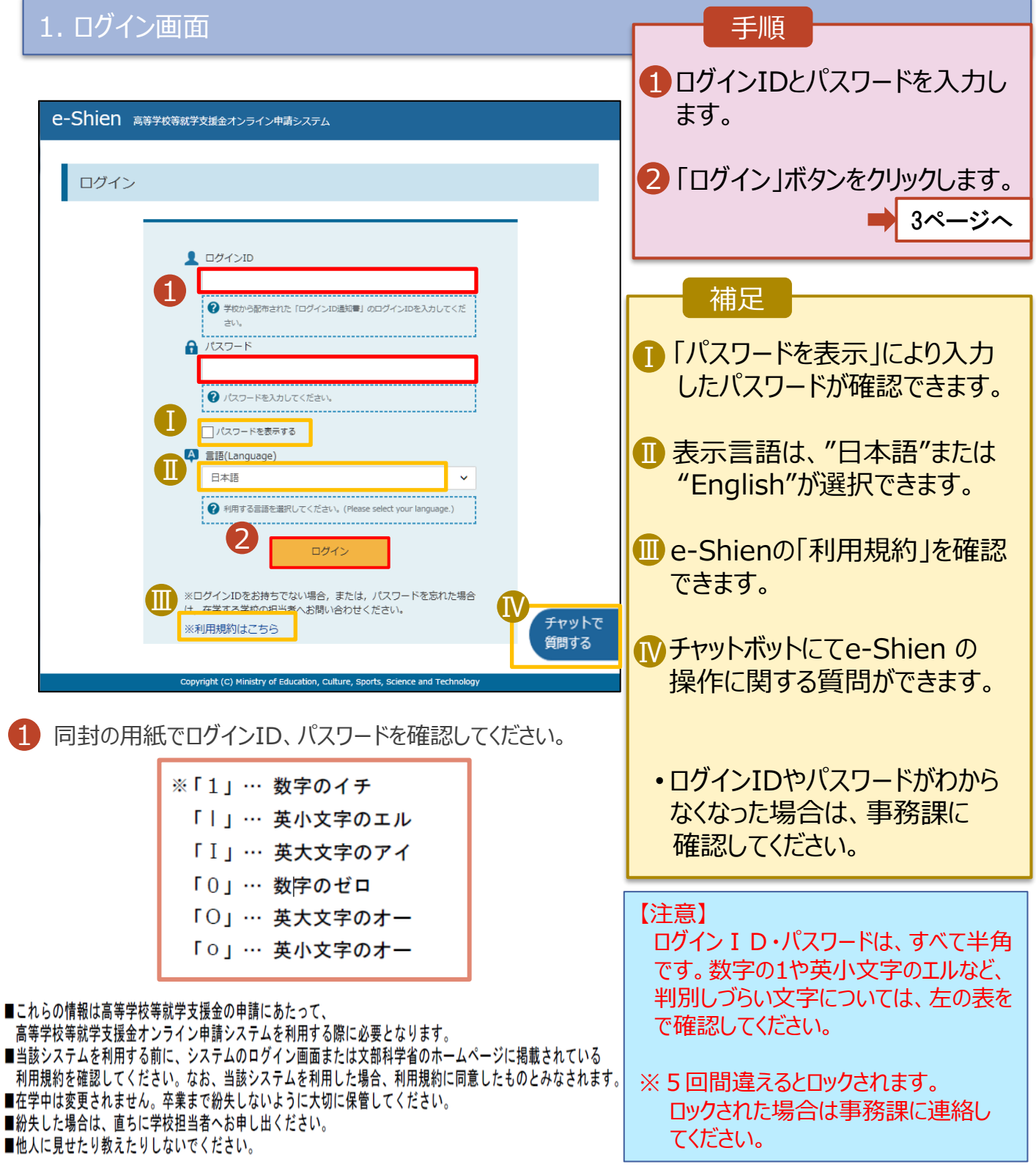

#### 2-1. 申請をする意思が 「ある or ない」 の意向を登録する

最初に、申請をする意思が「ある or ない」(意向) を登録します。 学校から意向の再登録を依頼された場合や、意向内容を誤った場合に再登録をする場合も、同様の 手順で行います。<mark>申請するしないに関わらず、必ず登録を行ってください。</mark>

#### 1. ポータル画面

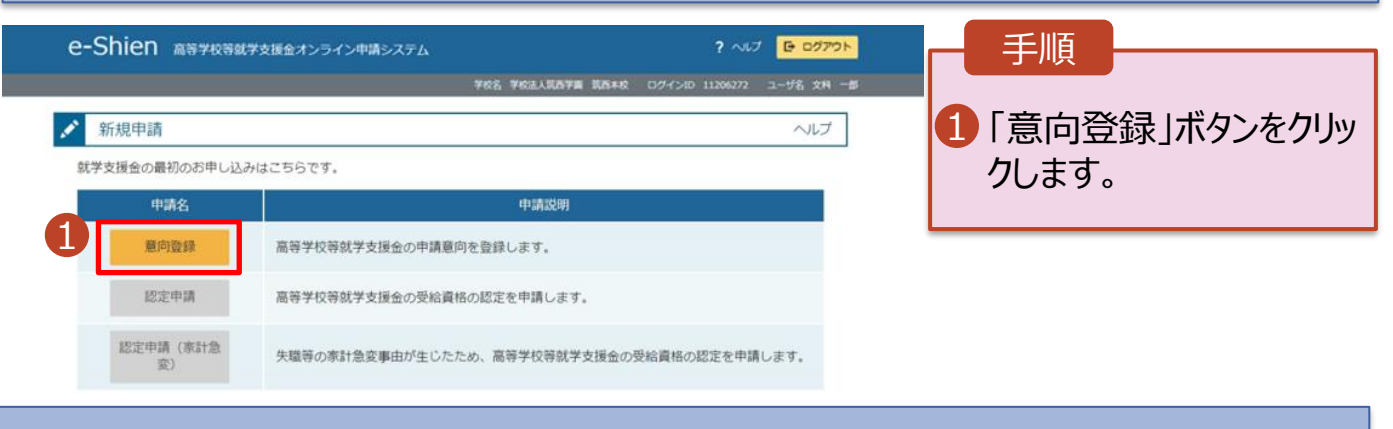

#### 2. 意向登録画面

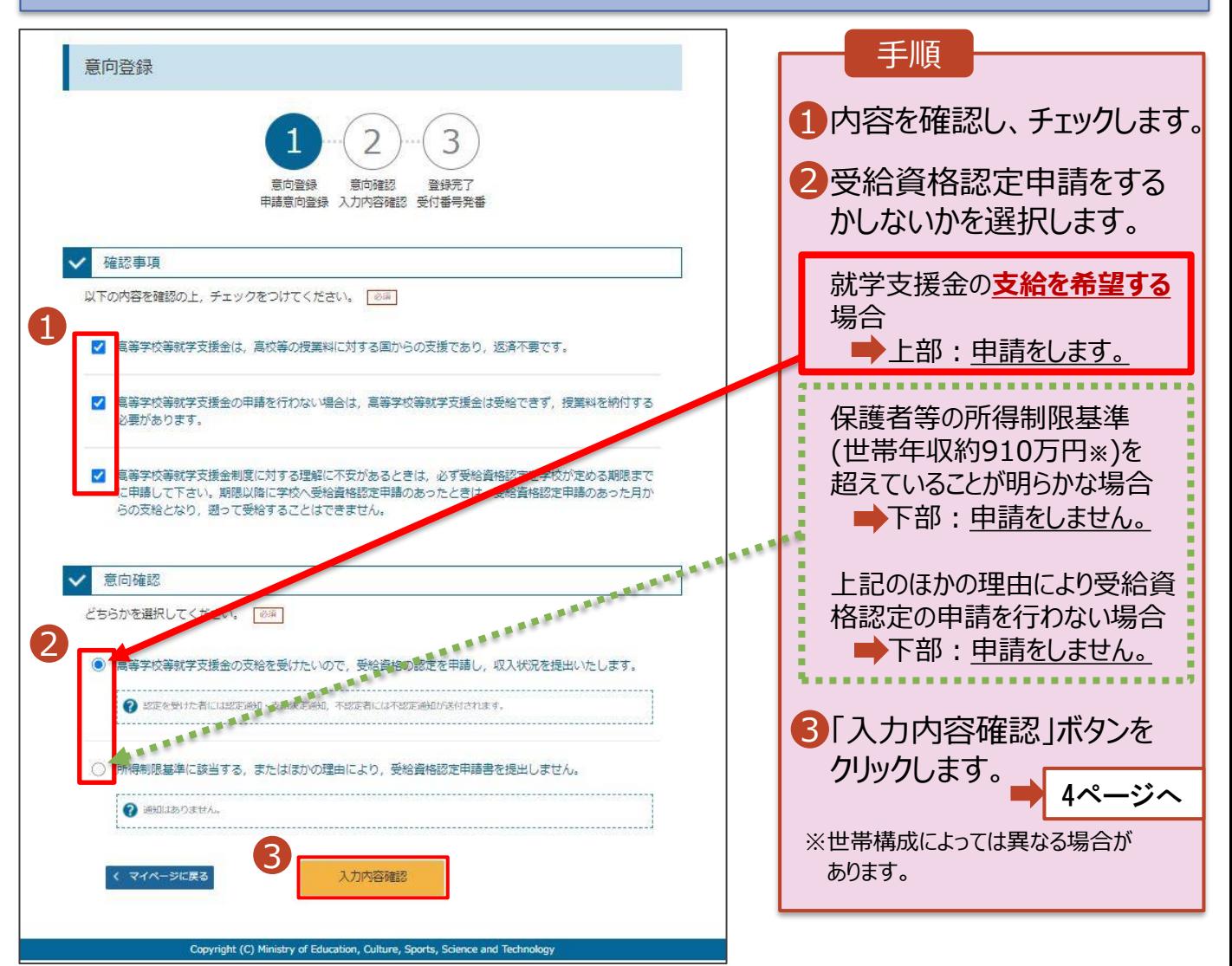

### 2-2. 申請をする意思が 「ある or ない」 の意向を登録する

#### 3. 意向登録確認画面

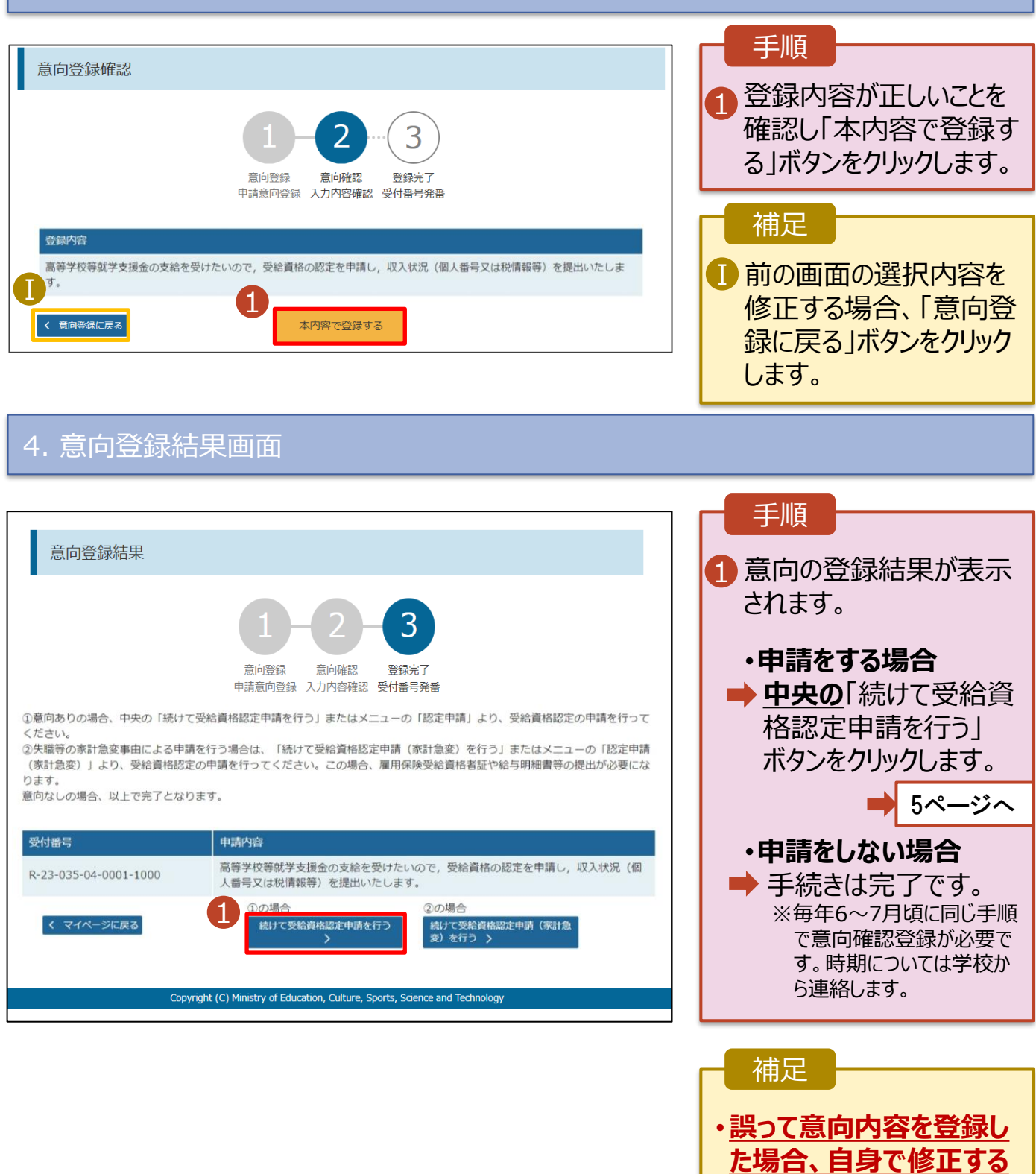

4

**ことはできません。**

登録してください。

事務課に連絡し、学校に よる登録解除後に再度

### 3-1. 受給資格認定の申請をする

受給資格認定の申請を行います。

**就学支援金の支給を希望する場合は、必ず受給開始月内に受給資格認定の申請をしてください。**

申請には、生徒本人の情報、学校情報(在学期間等)、保護者等情報の登録が必要となります。

#### 1. ポータル画面

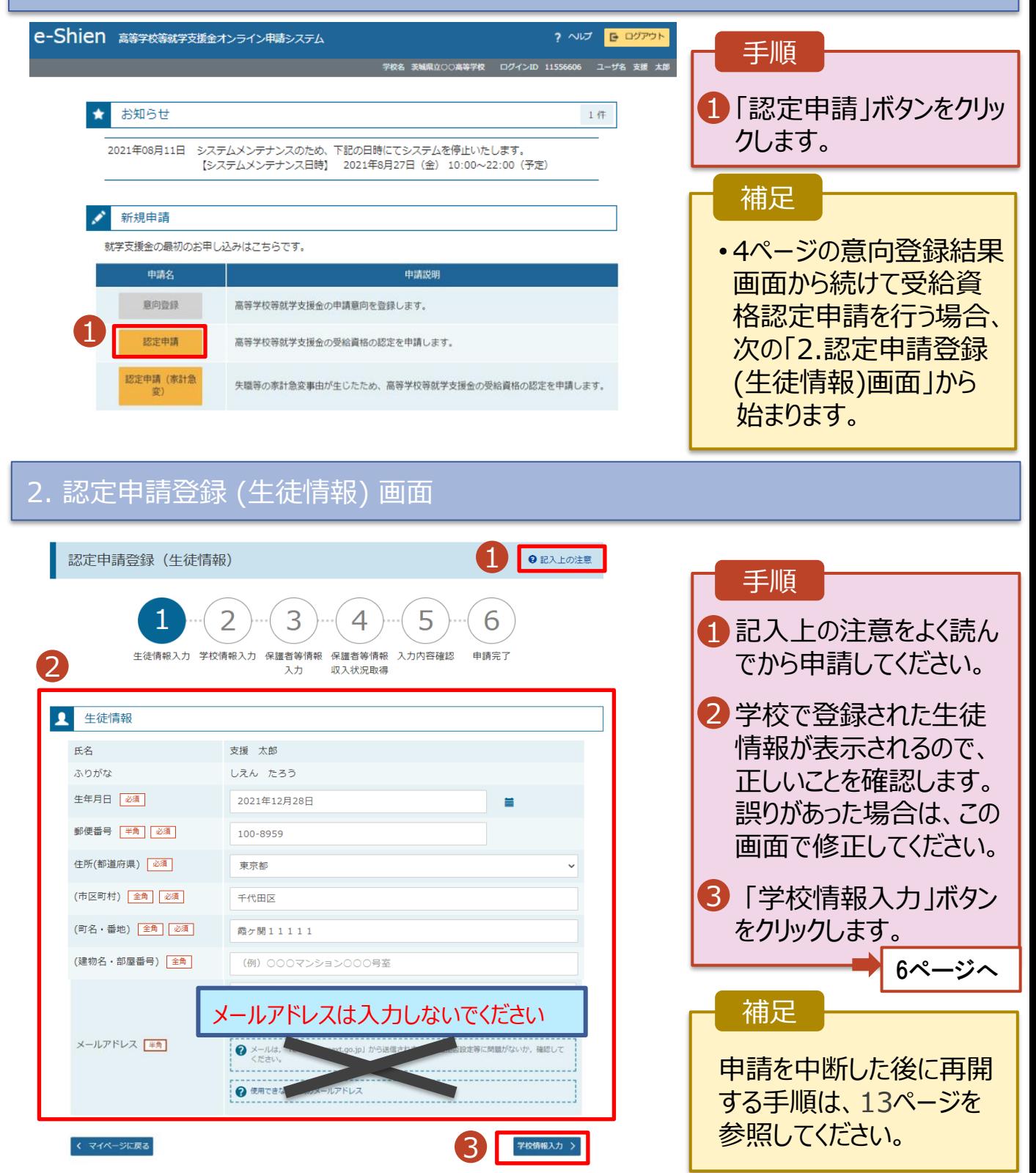

# 3-2. 受給資格認定の申請をする

#### 3. 認定申請登録 (学校情報) 画面 (1/2) e-Shien 高等学校等就学支援金オンライン申請システム ? ヘルプ | 日 ログアウト 手順 -<br>立○○高等学校 - ログインID 11556606 - ユーザ名 - 支援 - 太郎 -1 学校で登録された学校 認定申請登録 (学校情報) ●記入上の注意 情報が表示されるので 正しいことを確認します。  $\overline{2}$ 4 5 6 生徒情報入力 学校情報入力 保護者等情報 保護者等情報 入力内容確認 申請完了 **新入生・既卒生は** 収入状況取得 入力 1 → 6 「保護者等情報 ■ 高等学校等の在学期間について → 高等学校等の在学期間についての注意 入力」ボタンをクリックします。 現在通っている高等学校等の在学期間について 8ページへ 学校の名称 翔洋学園高等学校 在学期間 85 a.  $\sim$ 現在 2021年04月01日 3 ○あり ●なし **Ⅱ**<br>□ うち支給停止期間 **転入生・編入生は** 参演 2「過去に別の高等 ● 支給停止期間とは 学校等に在籍していた期 学校の種類・課<br>程・学科 私立高等学校(通信制) 間について」の「開く」ボタン  $\mathcal{P}$ **過去に別の高等学校等に在学していた期間について**  $M < \boxed{+}$ をクリックします。 Ⅰ 3 -<br>< 認定申請登録 (生徒情報) に戻る 保護者等情報入力 > 7ページへ Copyright (C) Ministry of Education, Culture, Sports, Science and Tech 補足 Ⅱ「支給停止」とは、休学した方が行う手続きです。 前の画面の入力内容を  $\mathsf{T}$ 入学時には基本的に該当しませんので、「なし」を選択 Ⅰ 修正する場合、「認定 してください。 申請登録(生徒情報) に戻る」ボタンをクリックし ます。

### 3-3. 受給資格認定の申請をする【転入生・編入生のみ】

**過去に他の高等学校等に在籍していた期間がある**場合の手順は以下のとおりです。

3. 認定申請登録 (学校情報) 画面 (2/2)

2

Ⅲ

く 認定申請登録 (生徒情報) に戻る

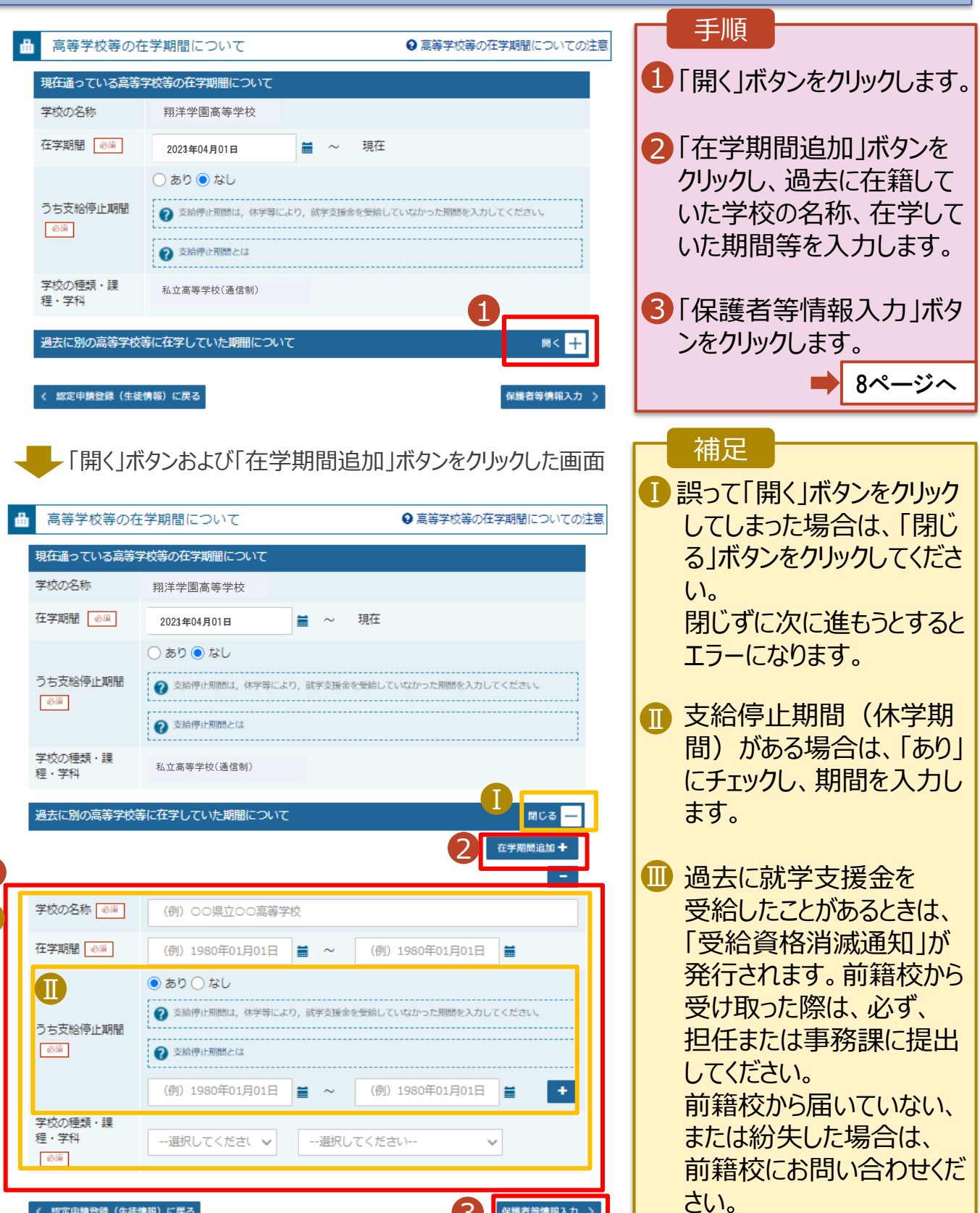

3

保護者等情報入力 >

## 3-4. 受給資格認定の申請をする

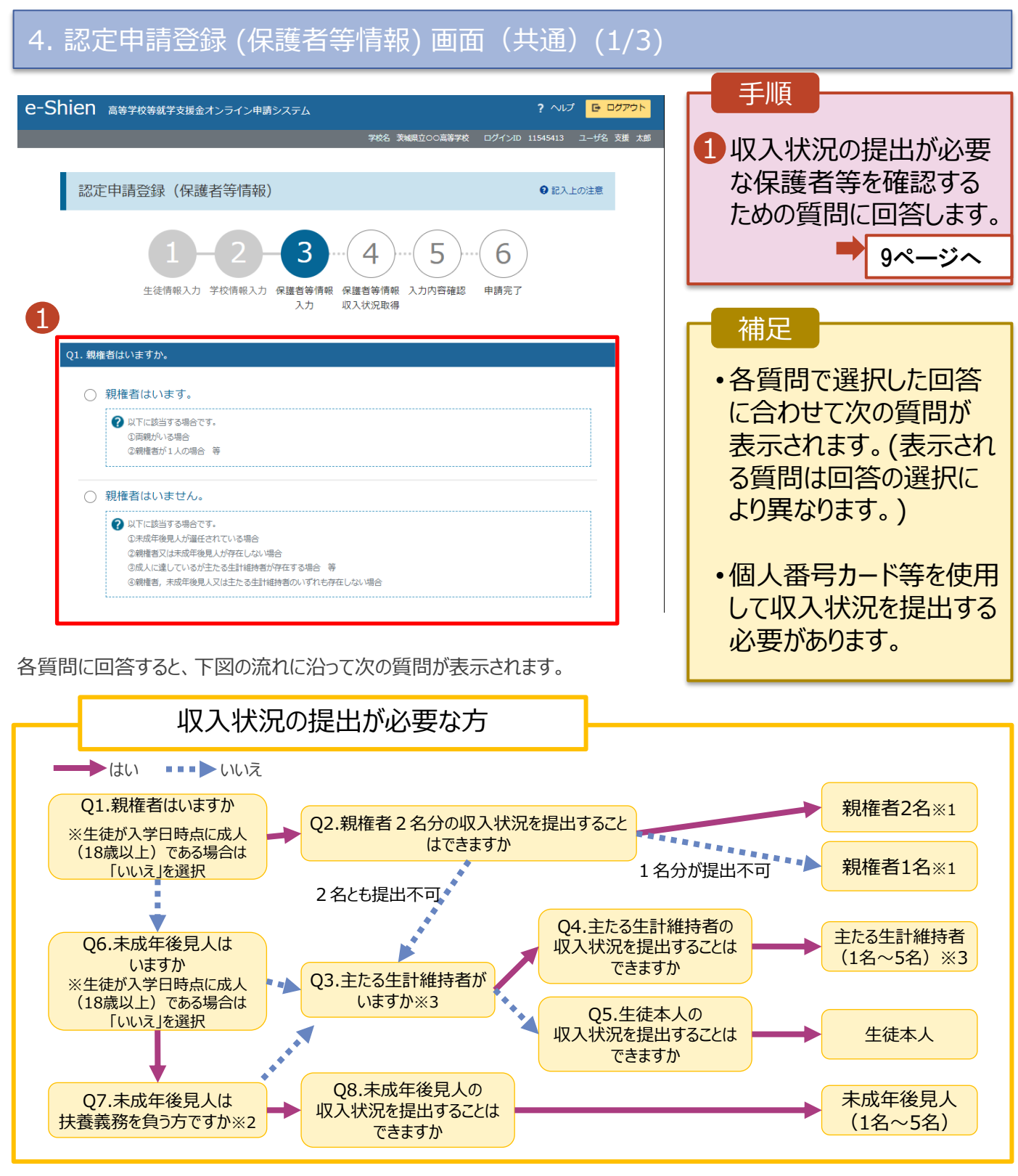

- ※1 次の場合、該当する親権者の収入状況の提出は必要ありません。
	- ・ドメスティック・バイオレンス等のやむを得ない理由により提出が困難な場合
	- ・日本国内に住所を有したことがない等個人番号の指定を受けていない場合 等 詳細は、学校に御相談ください。
- ※2 親権者が存在せず、未成年後見人が選任されており、その者が生徒についての扶養義務がある場合に「はい」を選択します。
- ※3 生徒が成人(18歳以上)であり、入学時に未成年であった場合は、未成年時の親権者が「主たる生計維持者」に該当しま す。

## 3-5. 受給資格認定の申請をする

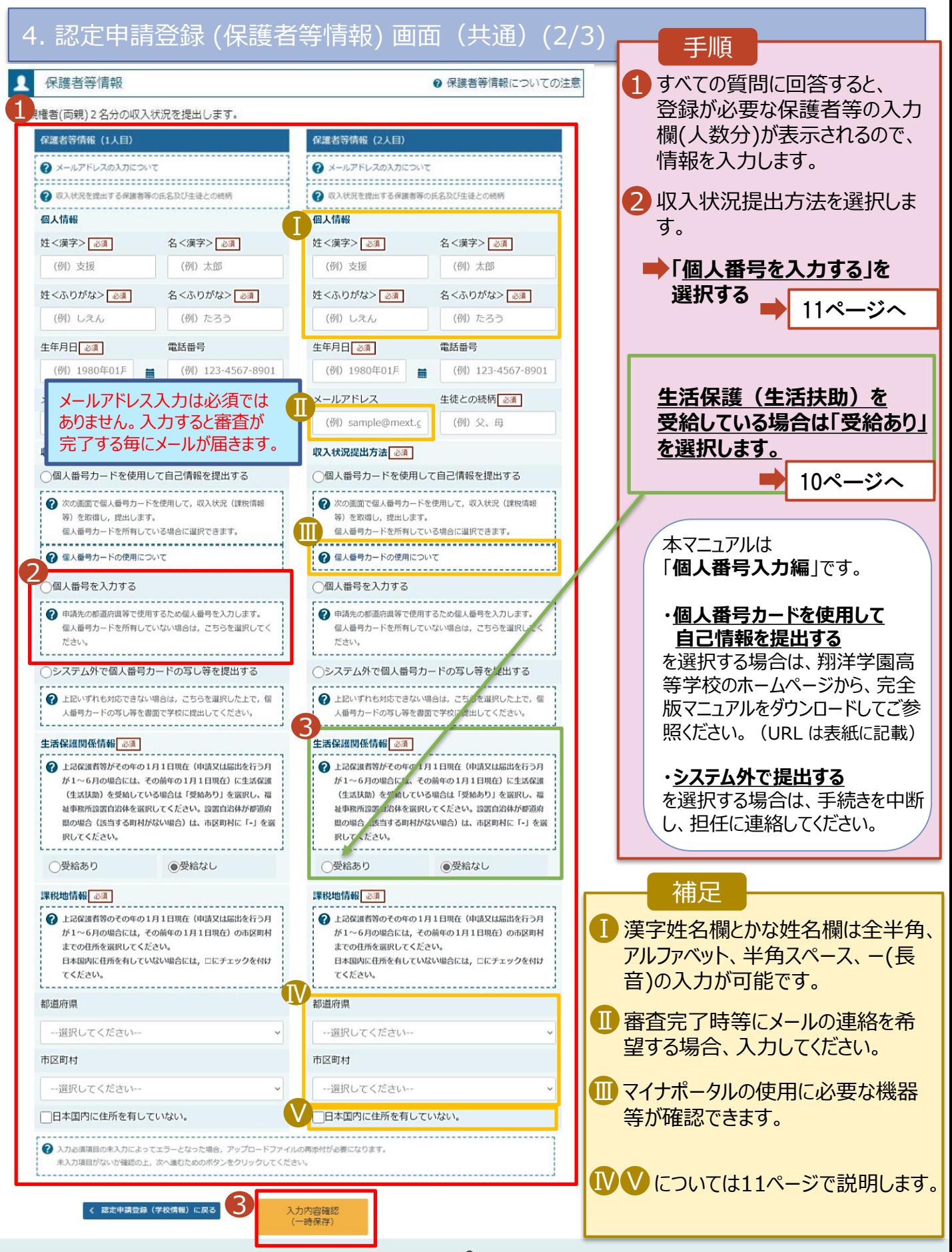

## 3-6. 受給資格認定の申請をする【生活保護の場合】

#### **生活保護(生活扶助)を受給している**場合の入力方法は以下のとおりです。

#### 4. 認定申請登録 (保護者等情報) 画面 (3/3)

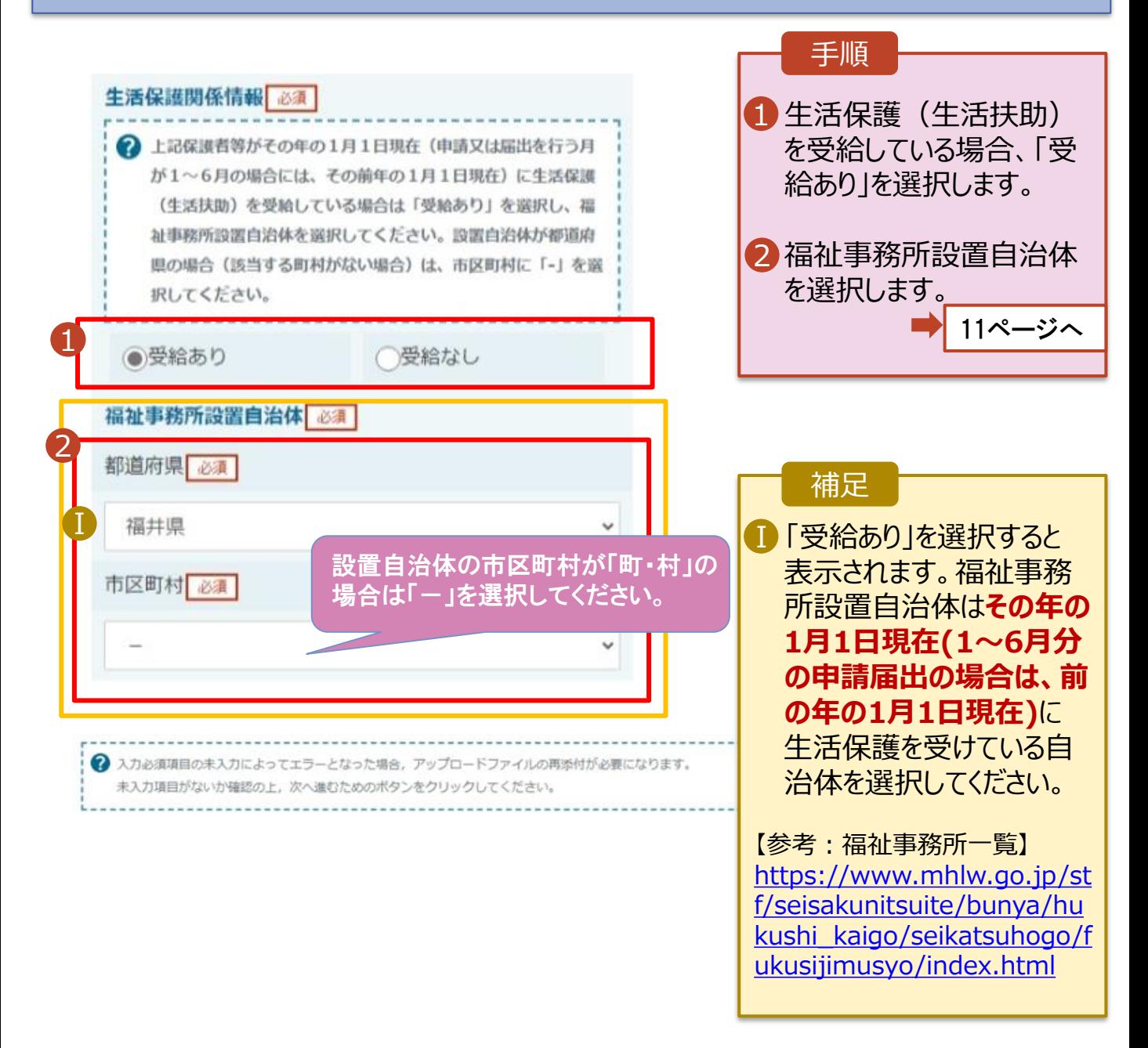

## 3-7. 受給資格認定の申請をする

**個人番号を入力する**場合の手順は以下のとおりです。

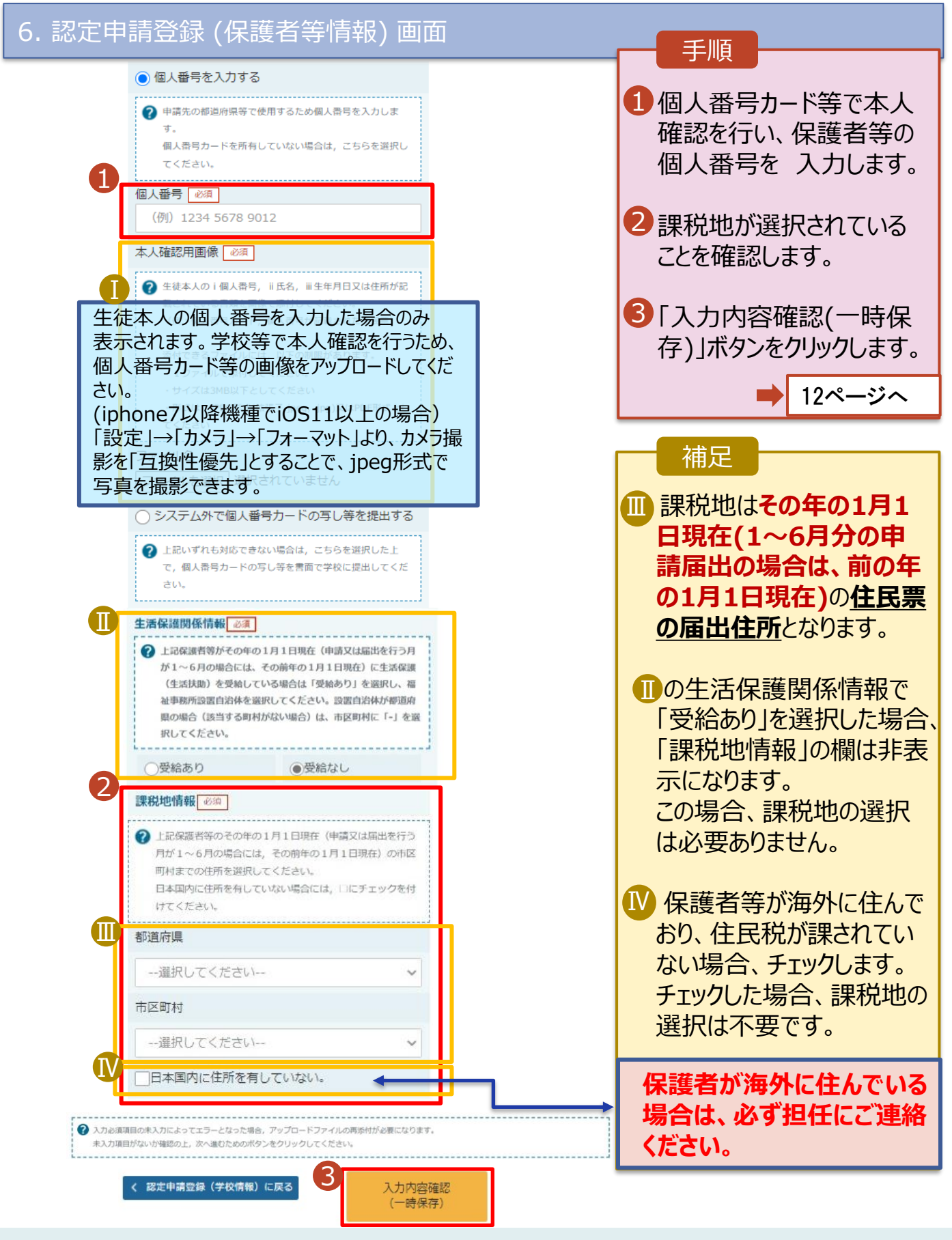

## 3-8. 受給資格認定の申請をする

#### 7. 認定申請登録確認画面

Г

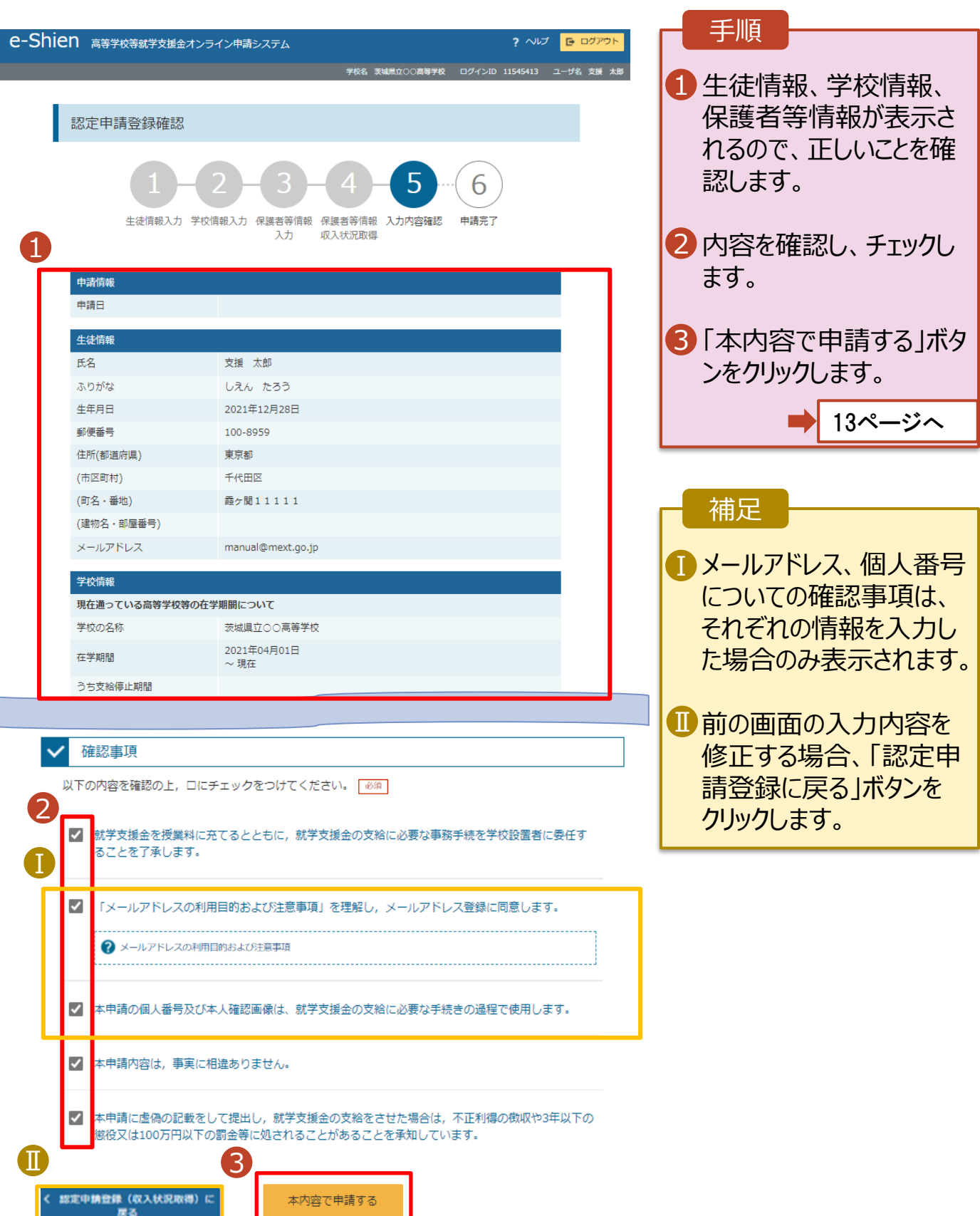

#### 4.審査状況・結果 申請内容の確認 (補足) 一時中断後からの由請再開の手順

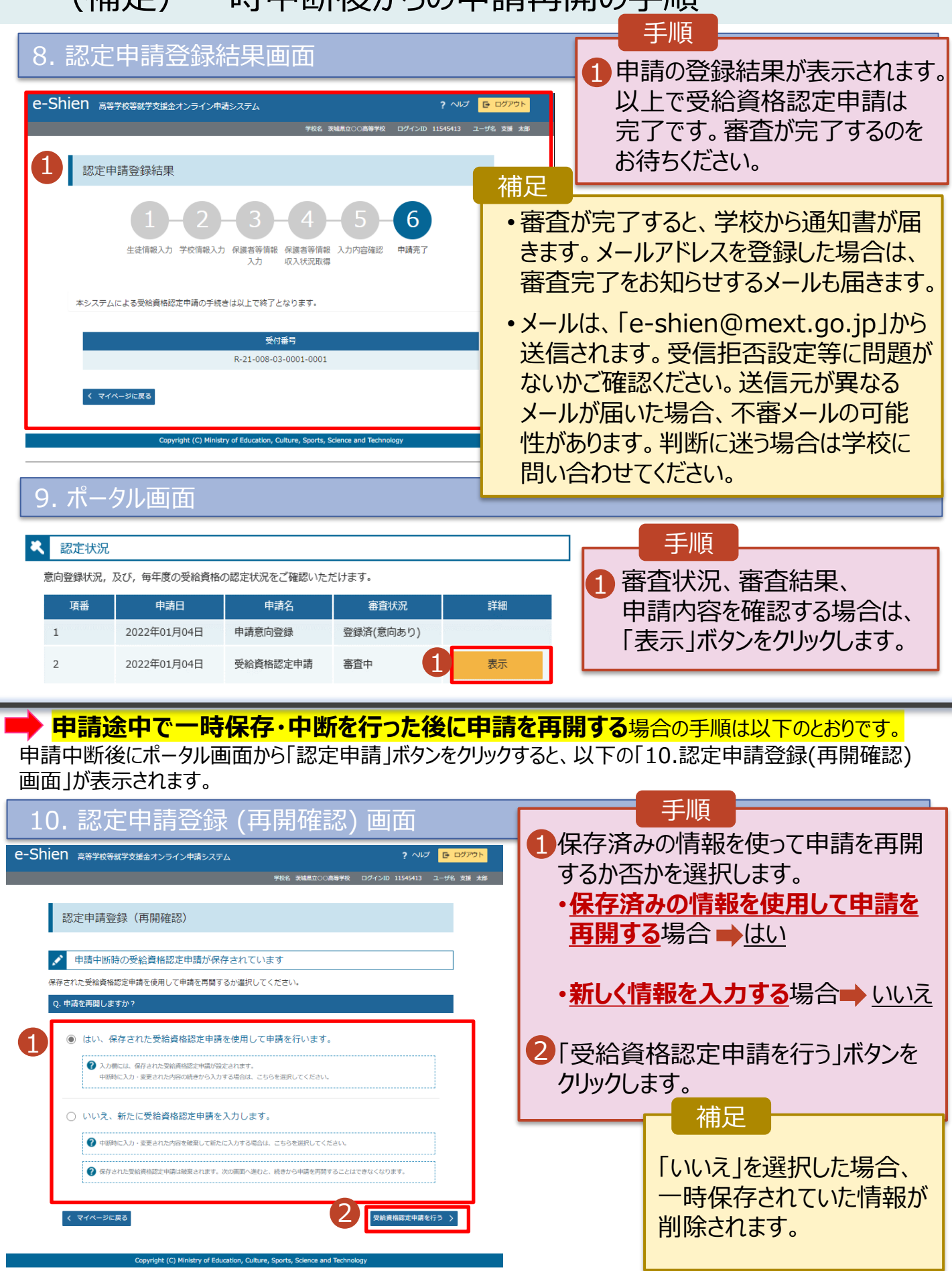

#### 5-1.継続受給の意思が 「ある or ない」 の意向を登録する **【毎年6~7月頃】**

受給中の方が7月の税額切り替え時に、受給を継続する意思が「ある or ない」(継続意向) を登録します。 学校から継続意向の再登録を依頼された場合や、継続意向内容を誤った場合に再登録をする場合も、 同様の手順で行います。

#### 1. ログイン画面

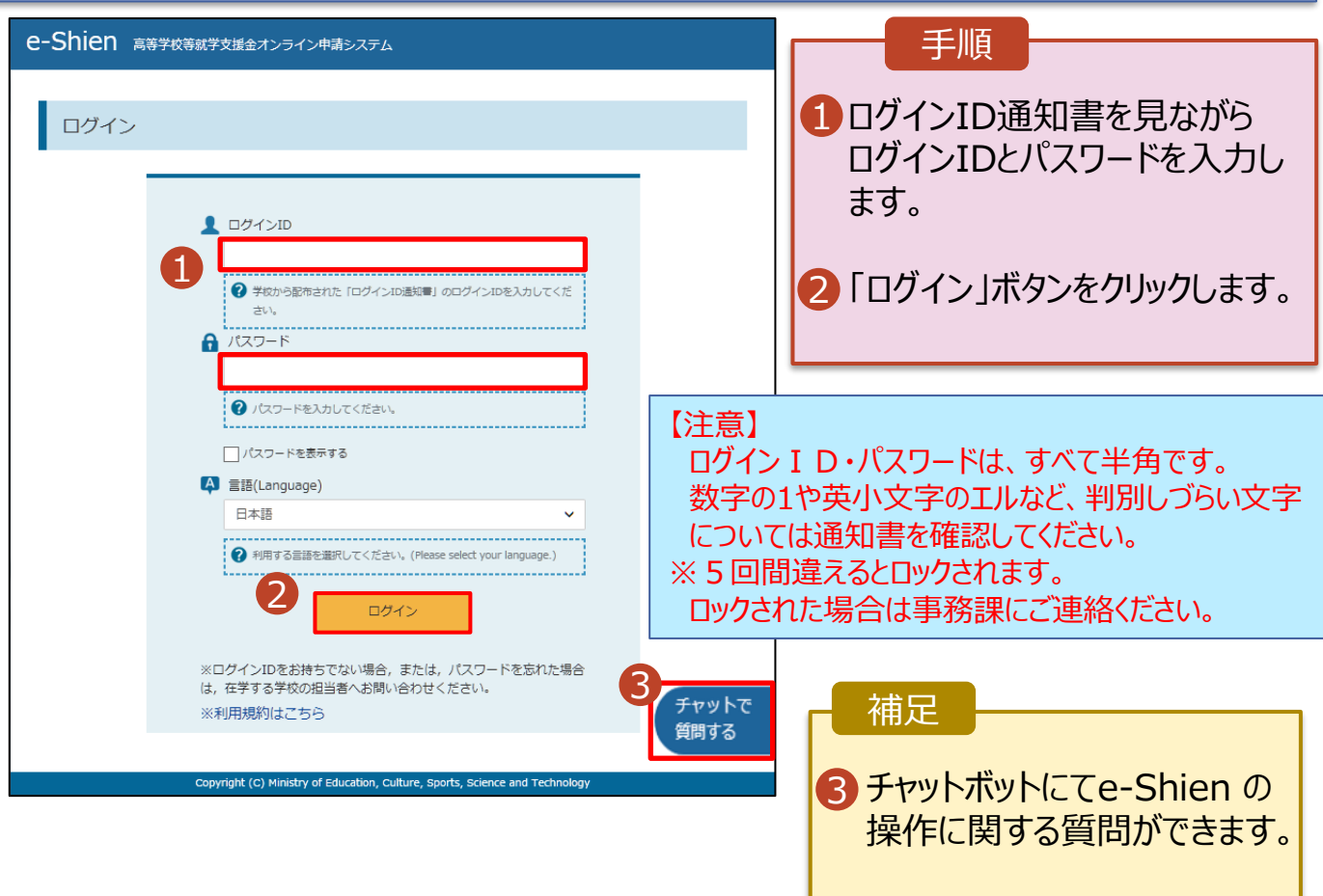

#### 1. ポータル画面

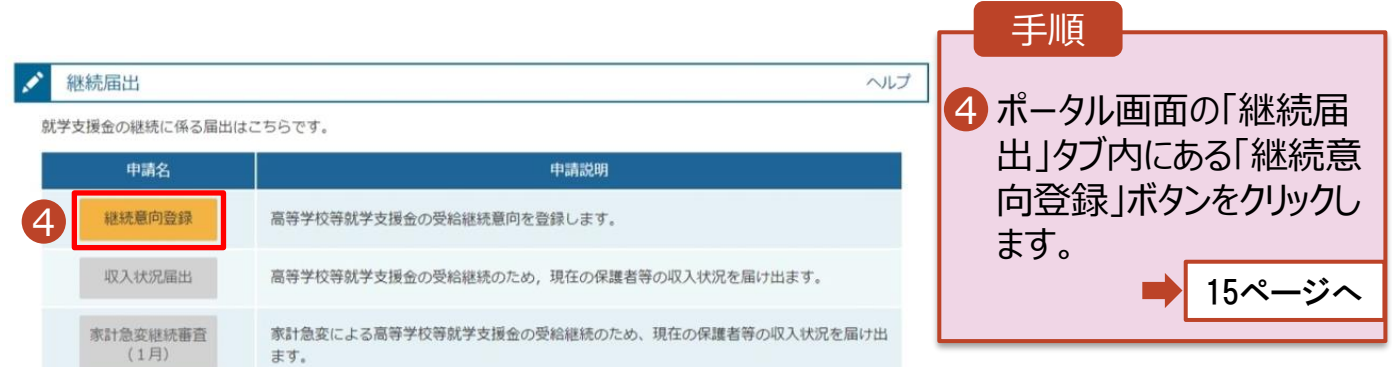

### 5-2.継続受給の意思が 「ある or ない」 の意向を登録する

#### 2. 継続意向登録画面

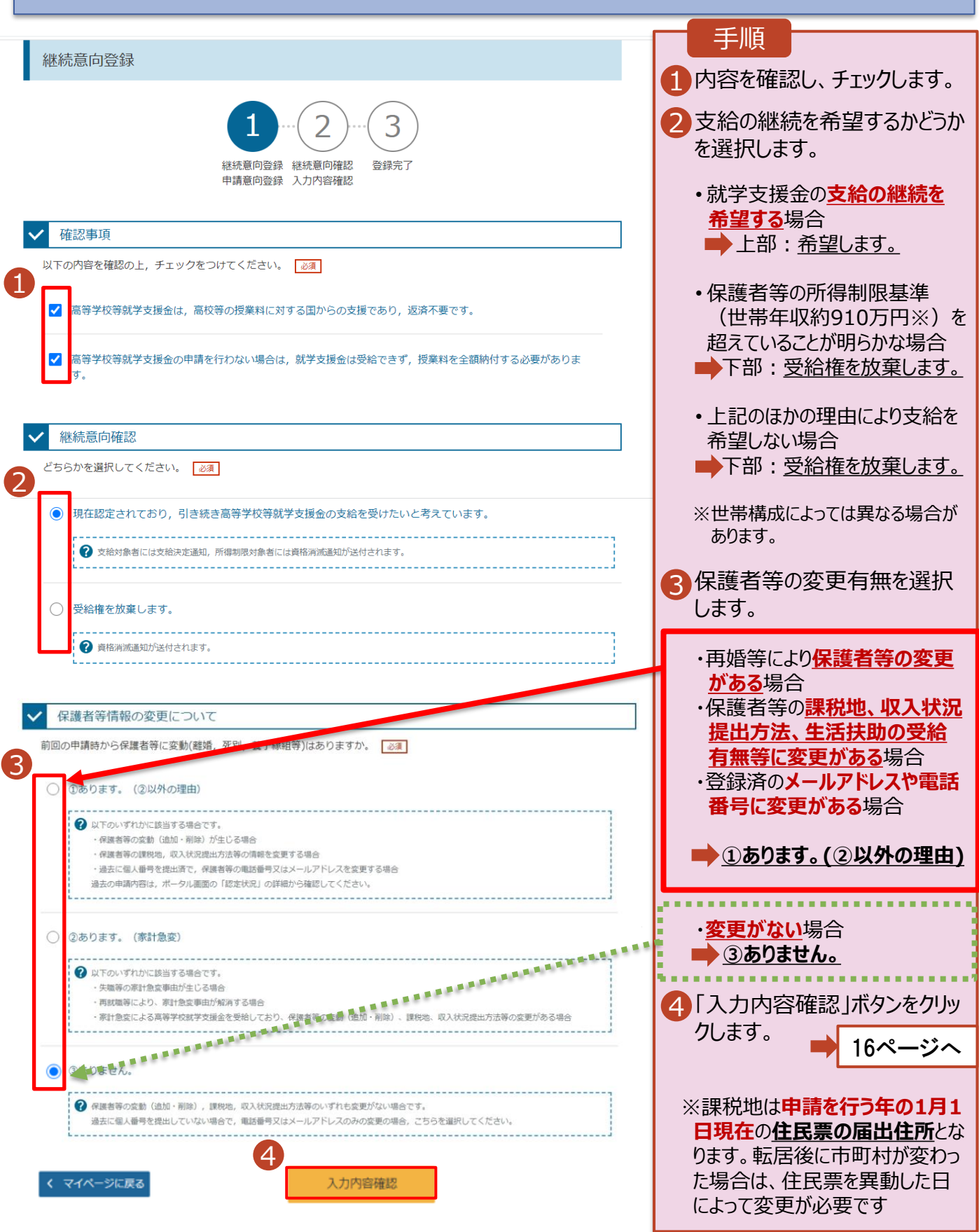

### 5-3.継続受給の意思が 「ある or ない」 の意向を登録する

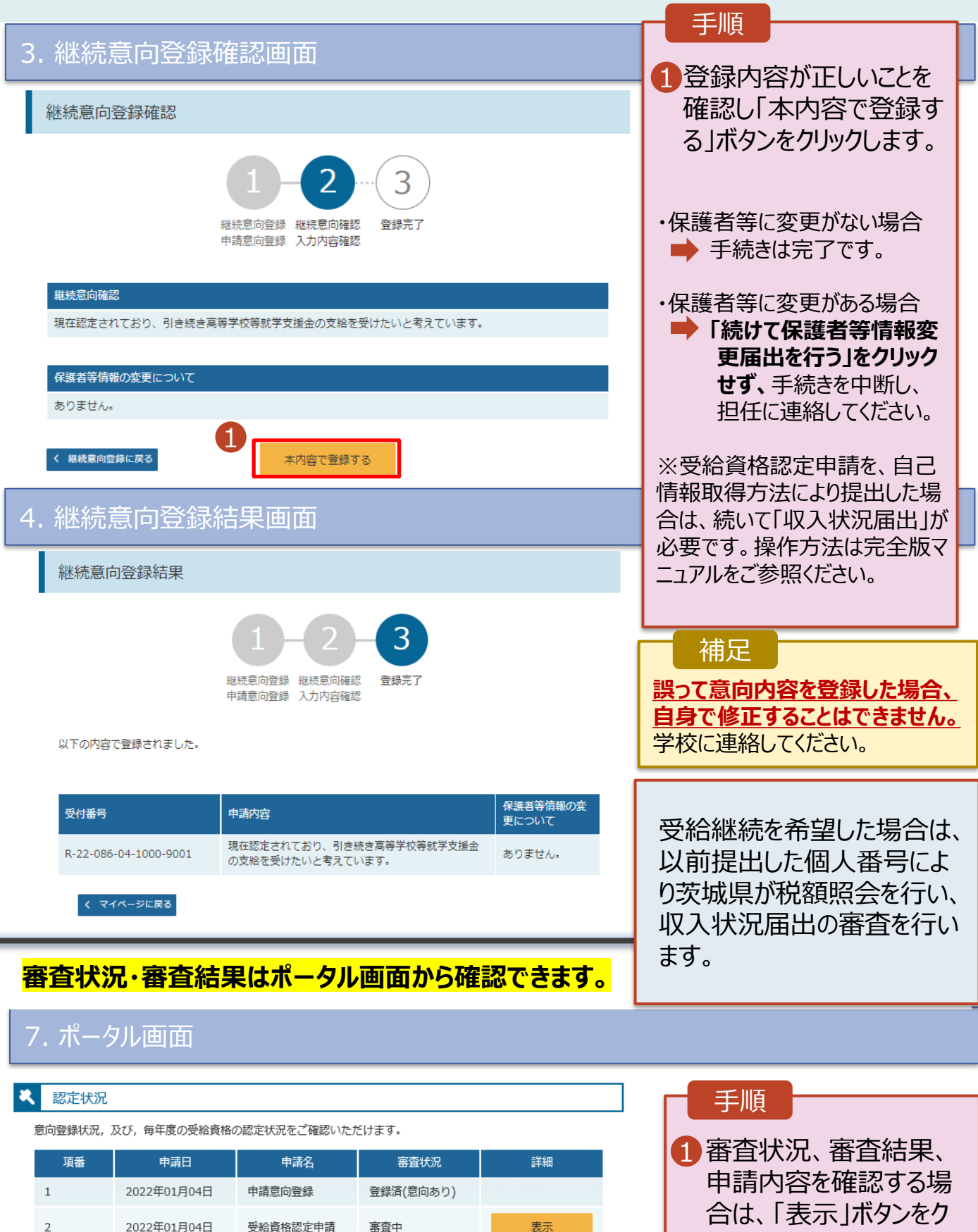

1

表示

登録済(意向あり)

審査中

3

2022年07月01日

2022年07月01日

申請継続意向登録

収入状況届出

リックします。

### よくある質問

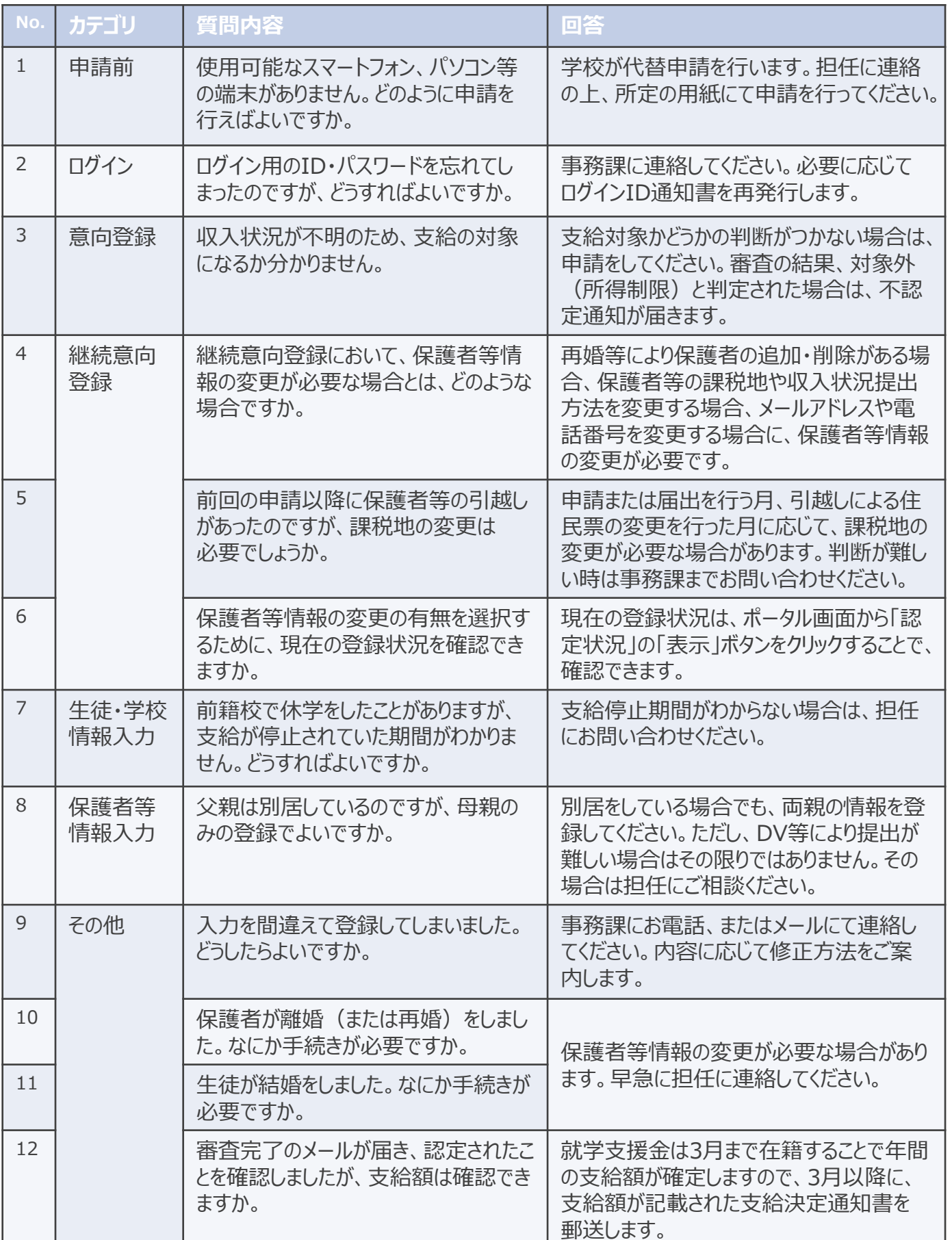